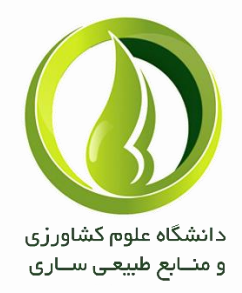

# **آموزش گام به گام ادوبی کانکت**

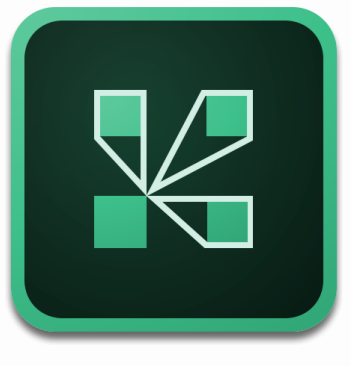

A d o b e C o n n e c t

**تهیه و تنظیم: مرکز فناوری اطالعات دانشگاه 1399**

## **سیستم سخت افزاری**

علاوه بر دوربین و هدست، طبق سایت ادوبی حداقل سختافزار مورد نیاز برای کاربرانی که قصد استفاده از کلاسهای مجازی دارند به شرح زیر میباشد:

#### **Windows**

1.4 GHz Intel Pentium 4 or faster processor (or equivalent) Windows 10, 8.1 (32-bit/64-bit), Windows 7 (32-bit/64-bit) 512 MB of RAM (1 GB recommended) **Mac OS** 1.83 GHz Intel Core Duo or faster processor 512 MB of RAM (1 GB recommended) Mac OS X 10.9, 10.10, 10.11, and 10.12 **Linux** Ubuntu 14.04, 16.04; Red Hat Enterprise Linux 6 No add-in support for Linux. Users on Linux can attend meetings in the browser Virtual Environment Citrix XenApp 7.5, 7.11 Horizon version 6.2 **Mobile** The Adobe Connect app for iOS and Android requires Adobe Connect Server version 8.2 or later. Some features may not be enabled in all Adobe Connect meetings if using an Adobe Connect Server older than version 9.4.2 (required for Custom pods) Google Android 4.4 or later Apple iOS: iOS 8.1.2 or later

## **سیستم نرم افزاری**

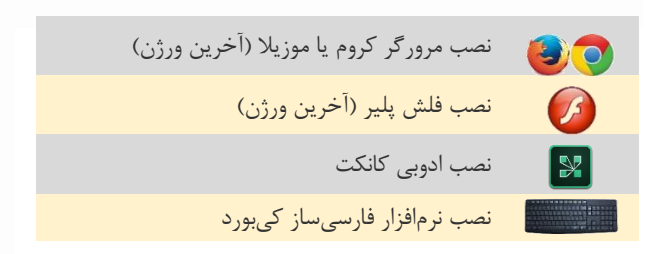

برای ورود به کالس مجازی الزم است نرمافزارها را نصب کنید و سپس مرورگر را اجرا نمایید.

## **نحوه فعال کردن فلش پلیر در گوگل کروم**

در مرورگر گوگل کروم در قسمت بالا (سمت راست) روی سه نقطه کلیک کرده تا منوی آن باز شده سپس گزینه Settings را انتخاب کنید.

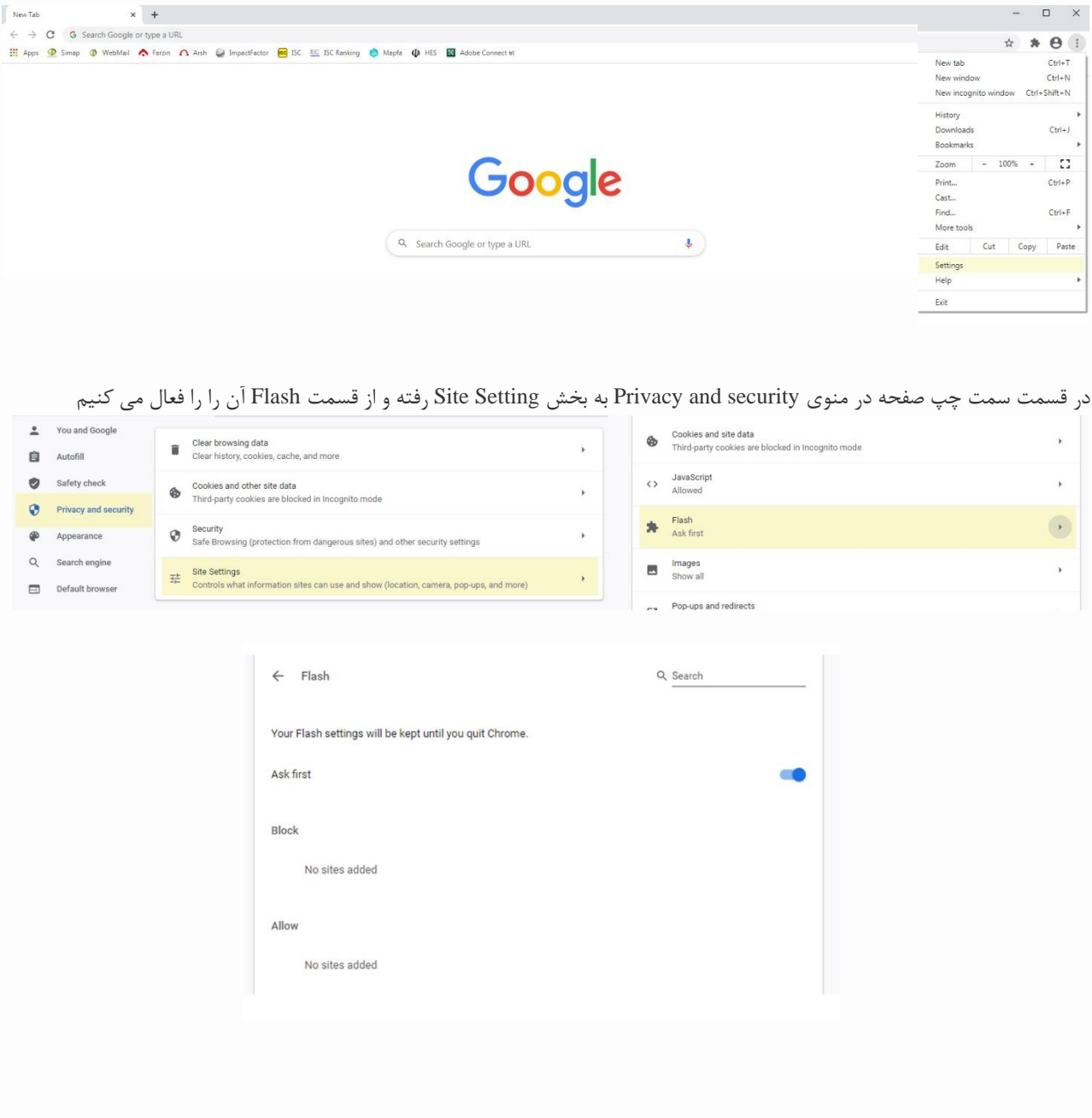

## **روش نصب فارس ی ساز کیبورد**

در محیط نرم افزار Adobe Connect در رایانههای برخی از دانشجویان ممکن است نمایش کلمات با حرف ی دچار بههم ریختگی که برای برطرف کردن این مشکل میتوانید برای تایپ ی از کلید های ترکیبی x+Shift استفاده کنید و برای حل آن نرم افزار فارسیساز کیبورد را نصب کنید؛ برای این کار، ابتدا نرمافزار Tahteweb را از حالت فشرده خارج کنید. سپس بر روی فایل exe.Setup کلیک کنید تا اجرا و نصب شود. در صورت نصب موفق پنجره زیر نمایش داده خواهد شد.

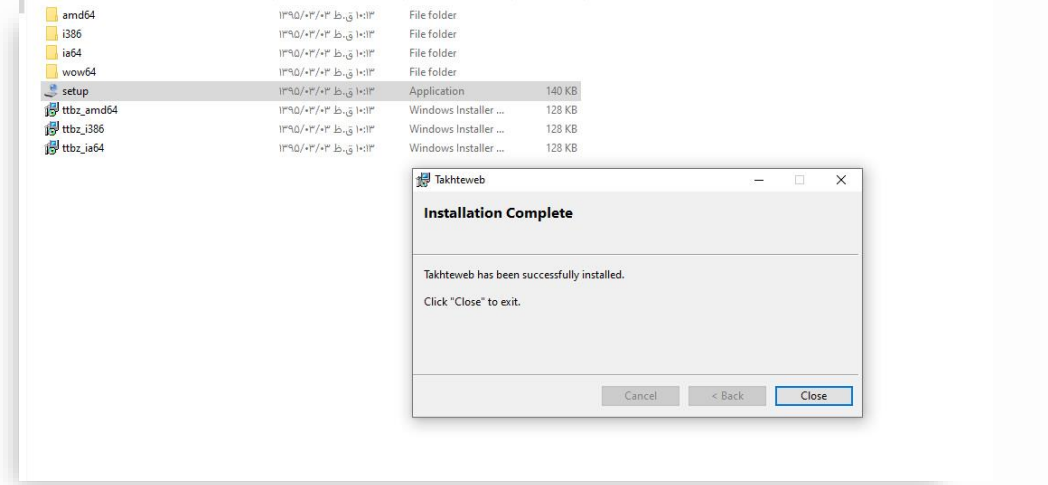

بعد از نصب، در قسمت زبان در نوار ابزار ویندوز کیبورد Tahteweb اضافه میگردد که در صورت عدم اضافه شدن سیستم را Restart کرده یا از پنجره زبان ویندوز، کیبورد موردنظر را اضافه کنید.

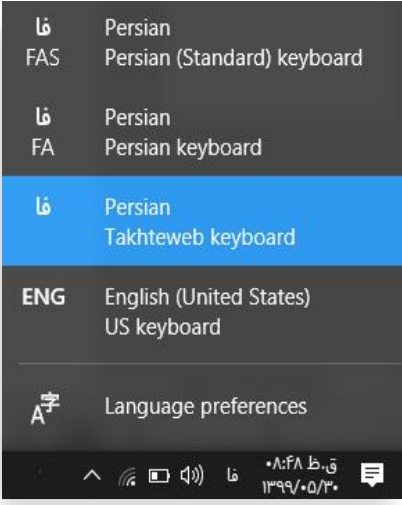

توجه داشته باشید که در هنگام تایپ در سامانه آموزش مجازی کیبورد Tahteweb Keyboard انتخاب شود.

## **راهنمای ورود به کالس**

پس از فراهم نمودن سختافزارهای مورد نیاز و نصب نرمافزارهای لازم یاد شده در بالا، از نرمافزار ویدیو کنفرانس تحت وب آن به آدرس ://85.185.105.108httpاستفاده کنید یا نرمافزار ادوبی کانکت را از سیستم خود اجرا نمایید.

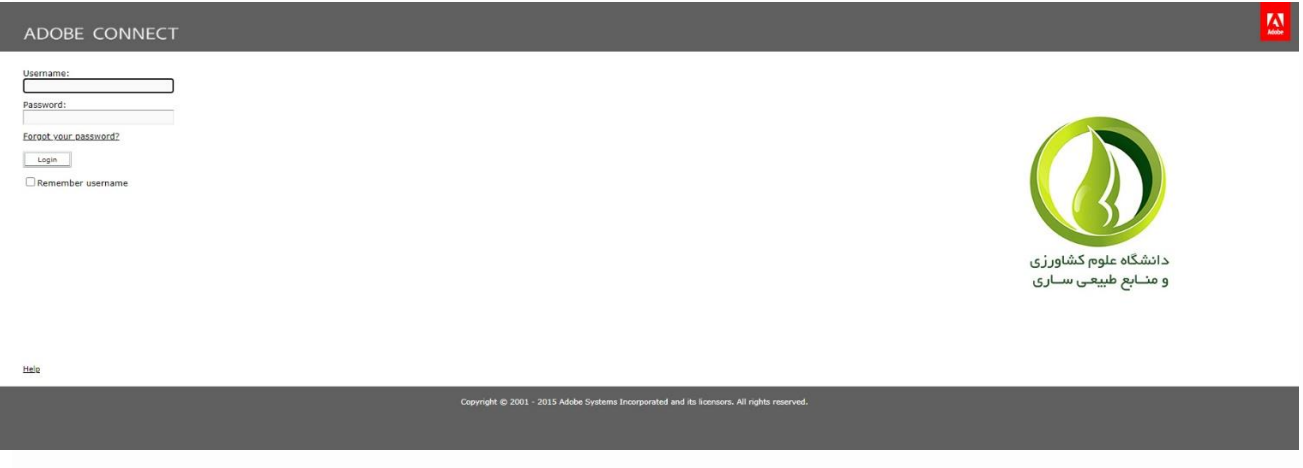

لازم است نام کاربری و رمز عبور خود را وارد نمایید تا لیست دروس به همراه تاریخ و ساعت شروع آنها برای شما نمایش داده شود.

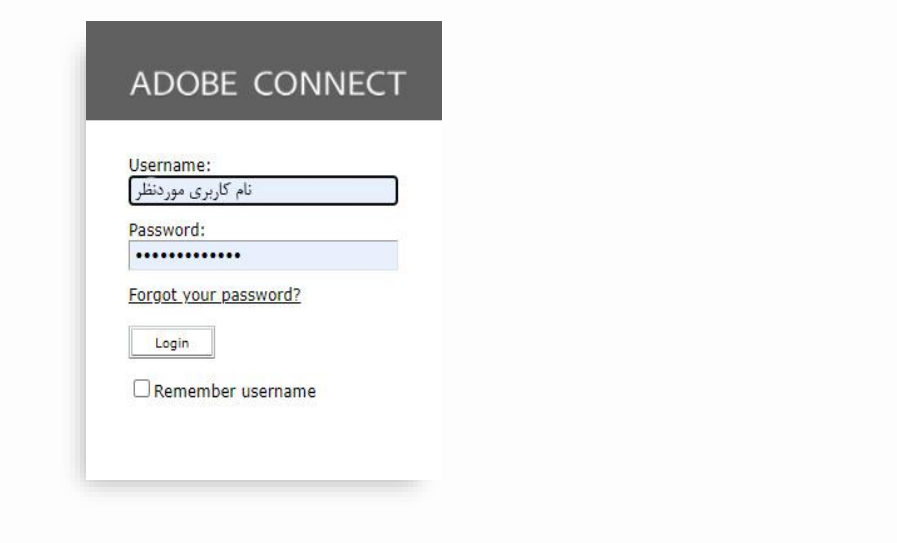

## **توصیههای مفید برا ی شرکت در کالسها**

- مکان مناسب و آرامی را برا ی شرکت در کالس ها انتخاب کنید.
- اینترنت را چک کنید و از برقراری ارتباط اطمینان حاصل نمایید.
	- پنج دقیقه قبل از شروع کالس، وارد لینک کالس شوید.
- قبل از شروع کالس از کار کردن بلندگو، میکروفون و وب کم خود اطمینان حاصل کنید.
	- اگر سوال یا نظر ی دارید، از طریق آیکون مربوطه دست تان را بلند کنید.
		- از پنجره چت، برای ارسال پیام به دیگر کاربران کالس استفاده کنید.

Meeting Layouts Pods Audio

 $\frac{1}{2}$ 

 $\bullet$ .

#### **شهریور 99**

## **راهنمای استفاده از مح یط کالس در ادوبی کانکت**

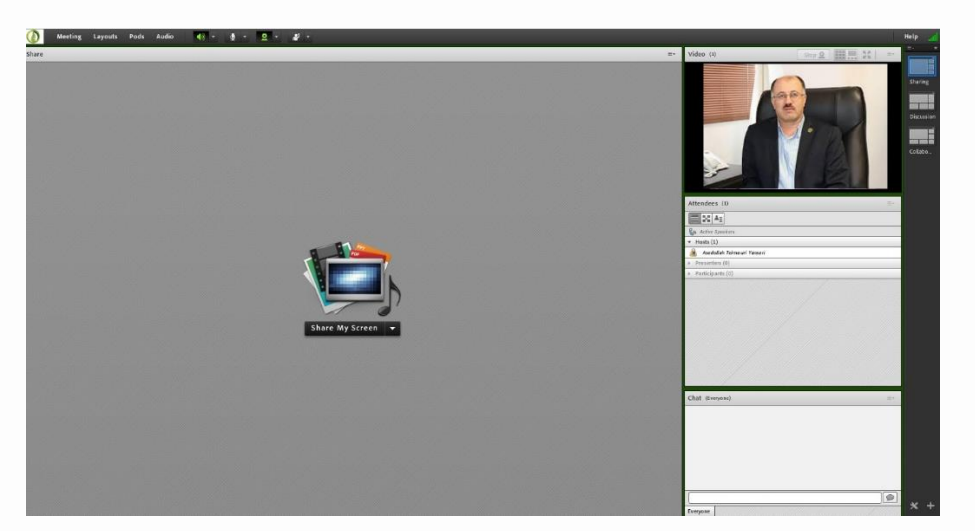

بعد از ورود به محیط کالس آنالین، محیط کالس ادوبی کانکت شامل بخش های زیر میباشد:

- نوار ابزار
- $\epsilon$  صفحه اشتراک گذاری (Share)
	- یادداشت )Notes )
- شرکت کنندگان (Attendees(
	- تصویر (Video(
	- گفتگوی متنی )Chat )
		- فایلها )Files )
		- نظرخواهی (Poll(

#### **نوار ابزار** Help al

در بخش نوار ابزار امکانات زیر (از سمت چپ) وجود دارد: در ابتدا، لوگوی دانشگاه و بعد از آن منوهای Meeting، Layouts، Pods و Audio دیده می شود، و بعد از آن آیکون های زیر را داریم:

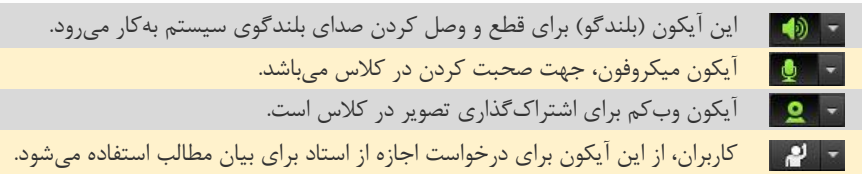

Manage Meeting Information Manage Access & Entry

 $\blacktriangleright$ 

Þ

Change My Role

Audio Setup Wizard...

Preferences...

Record Meeting... Switch To Prepare Mode Enable Presenter Only Area **Full Screen** 

End Meeting... **Exit Adobe Connect** 

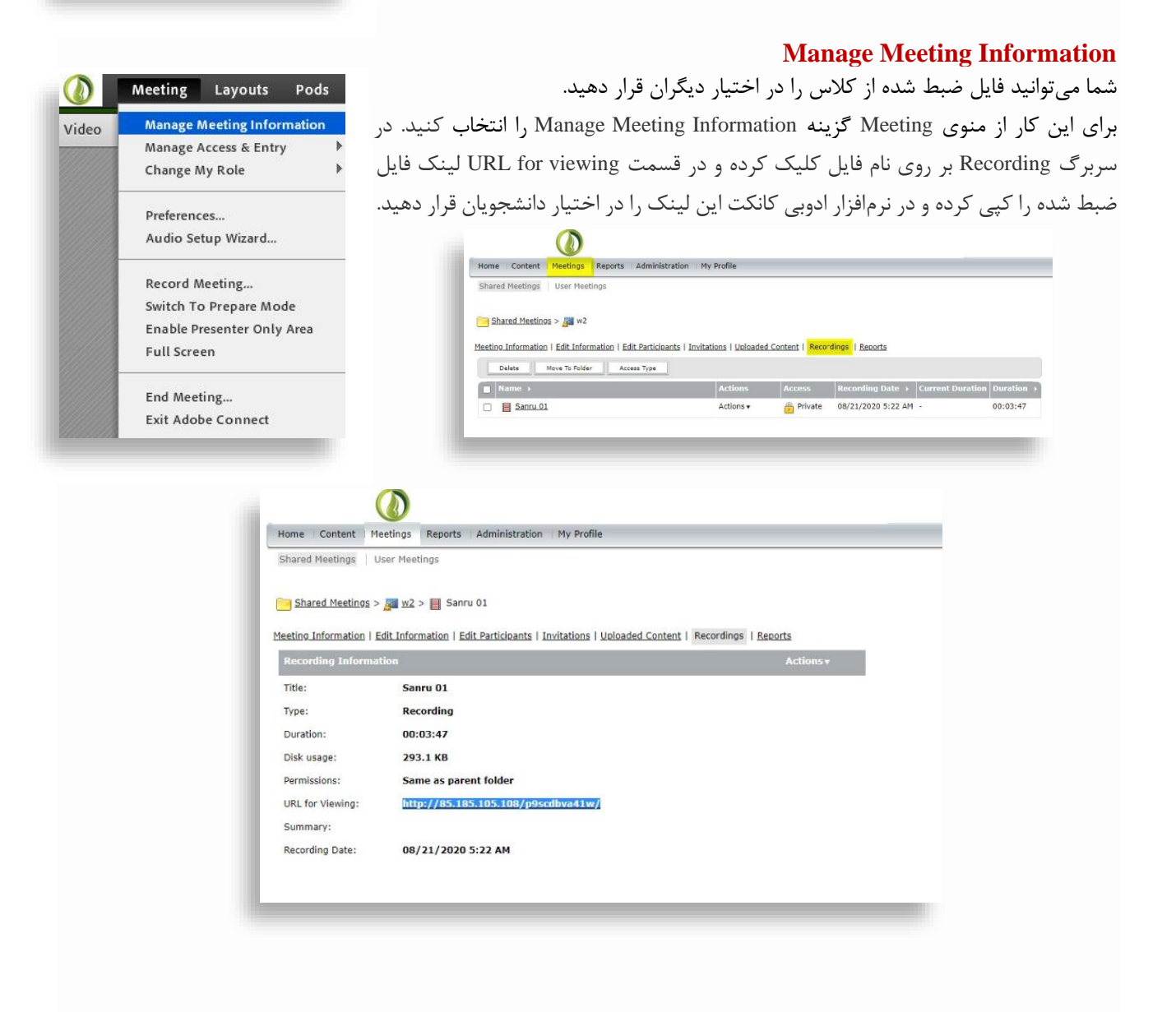

#### **منوی Meeting**

اگر از منوی Meeting گزینه Information Meeting Manage و سربرگ Recording بر روی Actions کلیک و گزینه Offline Make را انتخاب کنید، در صفحه جدید، با انتخاب گزینه Proceed with offline Recording پس از تعیین نوع پسوند و کیفیت فایل خروجی، میتوانید فایل را ذخیره کنیم.

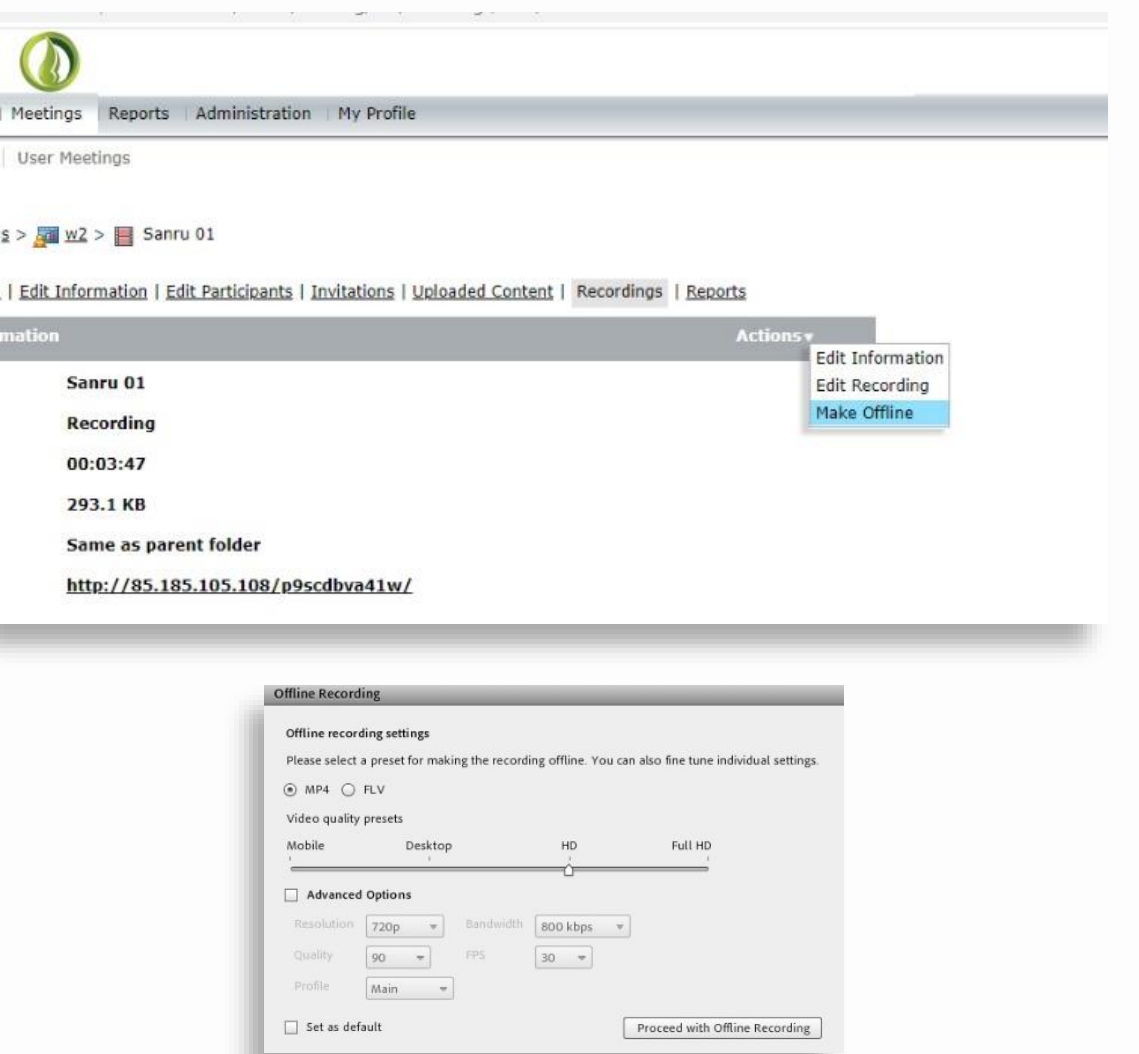

#### **Audio Setup Wizard**

در گام اول، بعد از ورود به کالس، باید از کارکرد درست میکروفون، بلندگو و دوربین، اطمینان حاصل نمود. روش بررسی به شرح زیر است:

به منوی Meeting رفته و گزینه Wizard Setup Audio را کلیک کنید. در پنجره خوشآمدگویی که باز شده روی next کلیک نمایید. ابتدا پ خش صوت آن تست میشود. در پنجره باز شده بر روی Sound Play کلیک کرده تا صوتی برای شما پخش میشود. در ادامه روی Next کلیک نمایید . سپس میکروفون خود را انتخاب و سپس روی Next کلیک کرده و به مرحله بعد بروید. در این مرحله بر روی Record کلیک کنید تا صدای خود را ضبط و در انتها روی Play Recording کلیک کرده، صدای شما پخش خواهد شد. در آخر، با کلیک روی Silence Test، سکوت محیط تست میشود و در نهایت، پیامی از عملکرد آن گزارش میشود.

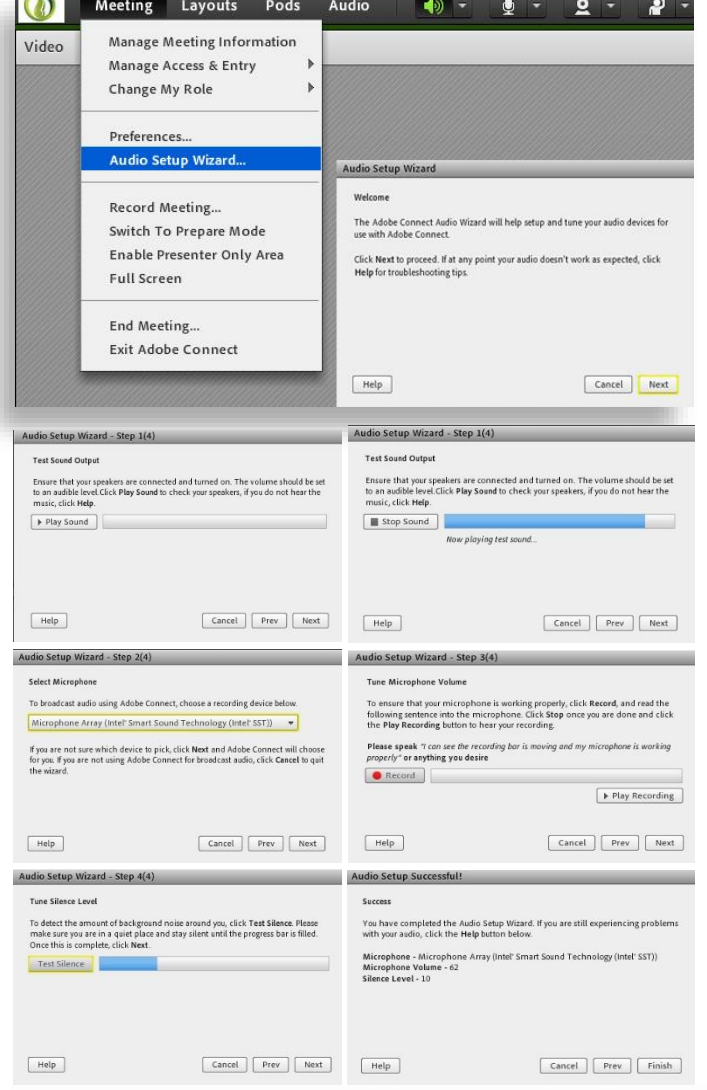

#### **Record Meeting**

شما میتوانید تمامی فعالیت کالس را برای خود و دانشجویانی که به هر دلیلی نتوانسنتد در کالس حضور داشته باشند، ضبط کنید. از منوی Meeting گزینه Meeting Recordرا انتخاب کنید. در پنجره باز شده نامی برای رکورد خود انتخاب و بر روی دکمه Ok کلیک کنید تا ضبط از کالس آنالین آغاز شود.

از قسمت باال سمت راست، میتوانید ضبط را هرگاه خواستید موقتاً متوقف (Pause (کنید یا اگر هم بخواهید با کلیک بر روی دکمه Recording Stop ضبط فایل خود را ذخیره کنید.

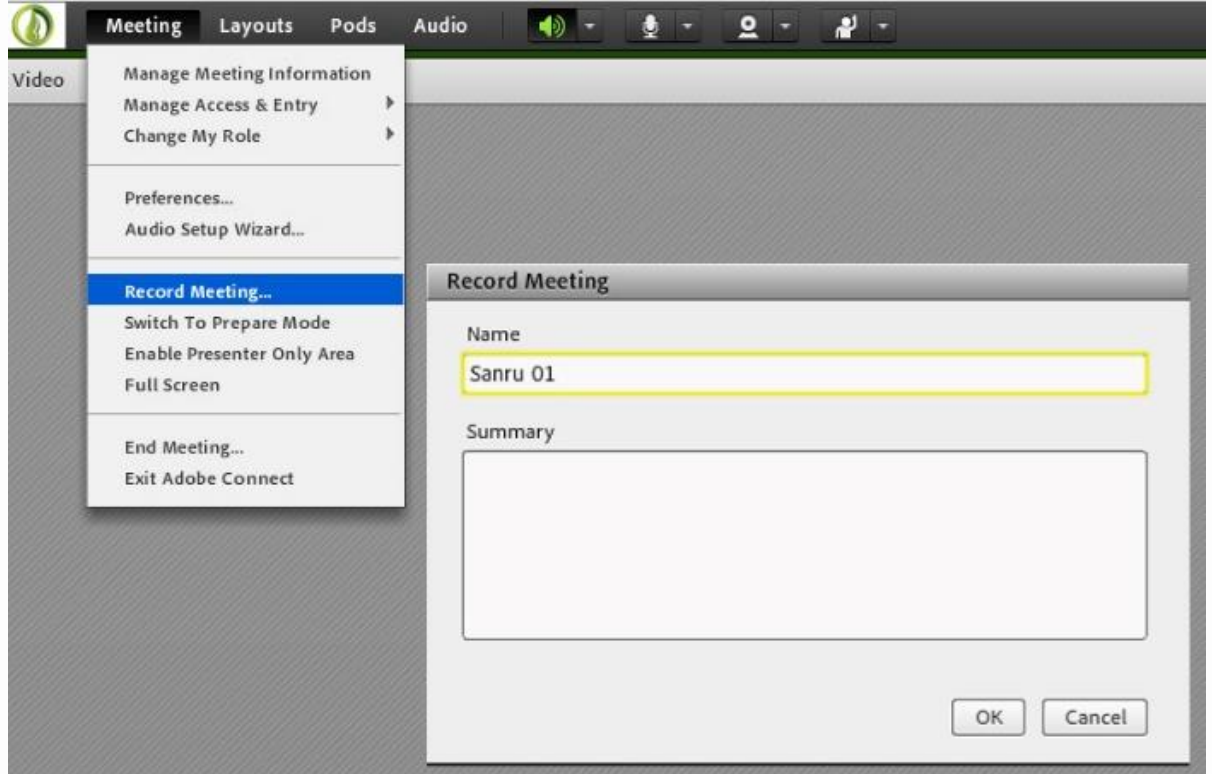

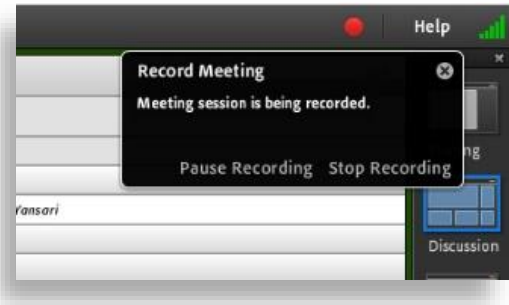

End Meeting: این گزینه برای پایان یافتن کلاس یا جلسه بوده و ارتباط با همه حاضرین در کلاس قطع میشود. گفتنی است در صورتی که جلسه را ضبط میکنید قبل از کلیک بر روی این گزینه، جلسه را از حالت ضبط شدن خارج کنید. Connect Adobe Exit: با این گزینه از نرم افزار خارج میشوید.

**منوی Layouts** به آرایش و طرز چینش پادها طرح یا Layout نامیده می شود. به طور معمول سه طرح پیش فرض در سمت راست صفحه قرار دارد که به آسانی می توان آنها را به سمت دیگر منتقل کرد.

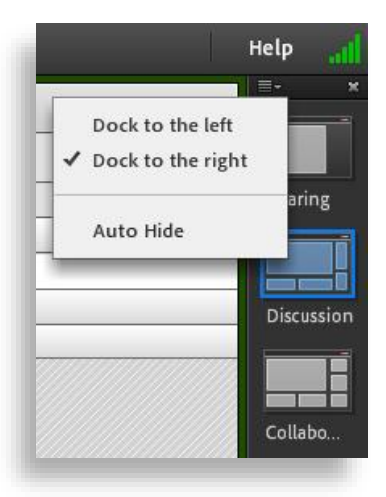

این امکان وجود دارد که از طریق Drop and Drag موقعیت قرارگیری یا اندازه پادها را تغییر دهید یا آنها را از صفحه اصلی پاک یا اضافه نمایید.

برای ساخت یک طرح سفارشی و اضافه کردن آن به پنل سمت راست صفحه از منوی Layouts گزینه Layout New Create را برگزینید. در فیلد Enter the name for this layout نام طرح سفارشی را مشخص نمایید. و بر روی Ok کلیک کنید. طرح سفارشی شما ایجاد شده و به پنل سمت چپ اضافه میشود. اکنو ن میتوانید پادهای موردنظر خود را در صفحه مرتب کنید. از این پس هر زمان که نیاز به استفاده از این Layout وجود داشت، به راحتی بر روی آن کلیک کنید و آماده استفاده خواهد بود. گفتنی است برای ویرایش یا ایحاد طرح جدید از دو آیکون ایجاد شده در سمت راست (پایین صفحه) نیز میتوان استفاده کرد.

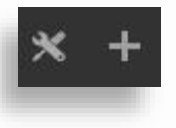

Layout New Create: ایجاد یک طرح جدید بهکار میرود. Layouts Manage: برای حذف یا تغییر در طرح بهکار میرود. Reset Layouts: این گزینه برای بازگرداندن تنظیمات به حالت پیشفرض بهکار می رود. Bar Layout Close: برای بستن الیوتبار سمت راست به کار میرود.

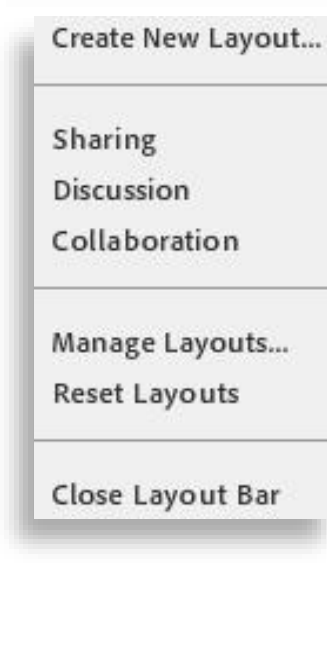

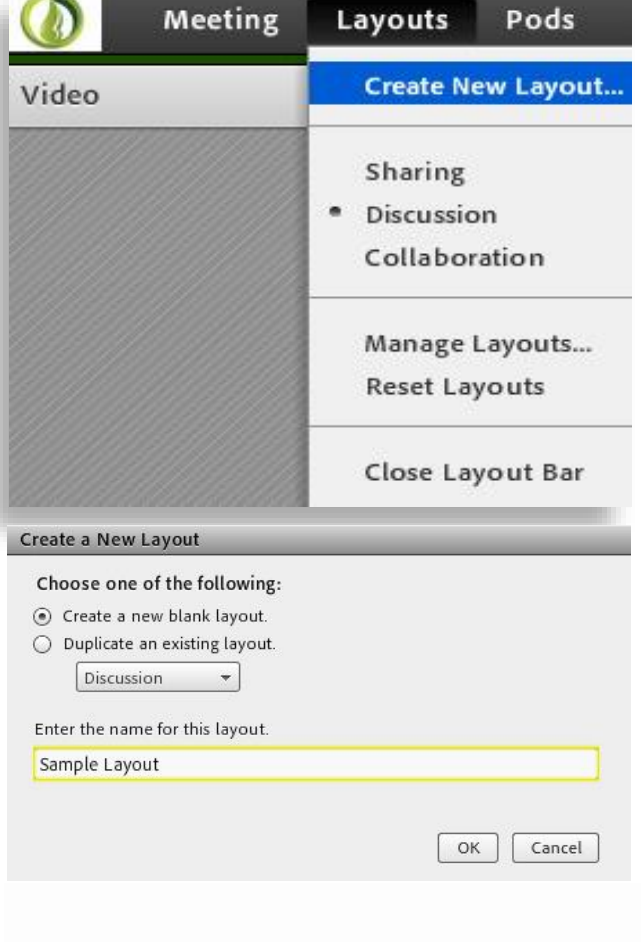

## **منوی Pods**

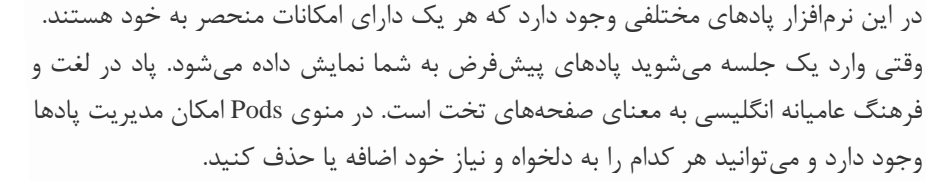

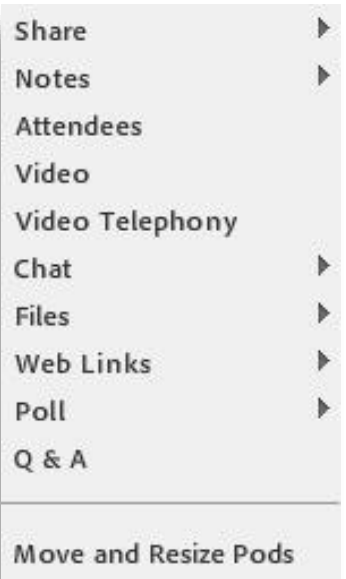

Manage Pods...

Share My Screen Share My Screen<br>Share Document<br>Share Whiteboard

Recently Shared

#### **شهریور 99**

Share: **پنجره اشتراکگذاری** کهمدیر کالس میتواند مطالب مورد نیاز در کالس را برای شرکتکنندگان با روشهای مختلفی در این پنجره به اشتراک بگذارد و شرکتکنندگان تنها میتوانند فایلهای به اشتراک گذاشته شده را مشاهده کنند . انواع موارد اشتراک میتواند صفحه نمایش کامپیوتر، مستندات سیستم یا تخته سفید باشد. در موارد مذکور شرکتکنندگان صرفاً اطالعات اشتراکی را مشاهده میکنند.

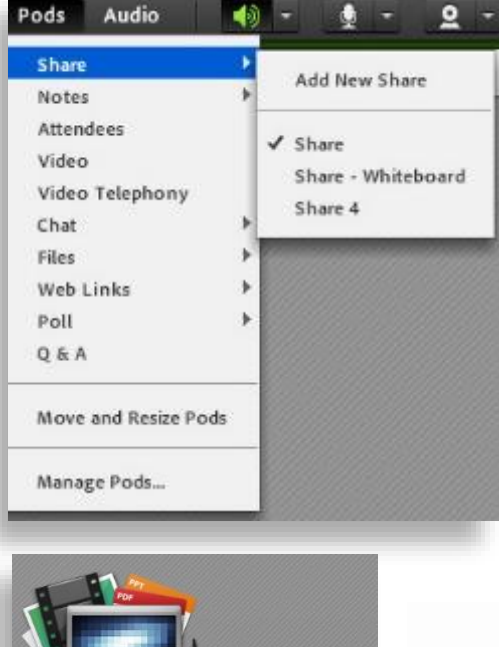

Whiteboard 10<br>001.pptx<br>Whiteboard 6<br>Share - Whiteboard

Notes: **پنجره یادداشت** که در این پنجره به استاد اجازه میدهد مطالبی را جهت اطالع رسانی به کاربران ثبت نمایند، که کاربران فقط دسترسی به نمایش این پنجره را دارند. در این پنجره میتوان مطالب را از نظر رنگ، اندازه و نوع قلم متفاوت درج نمود و کاربران تنها مشاهدهگر یادداشتهای درج شده هستند.

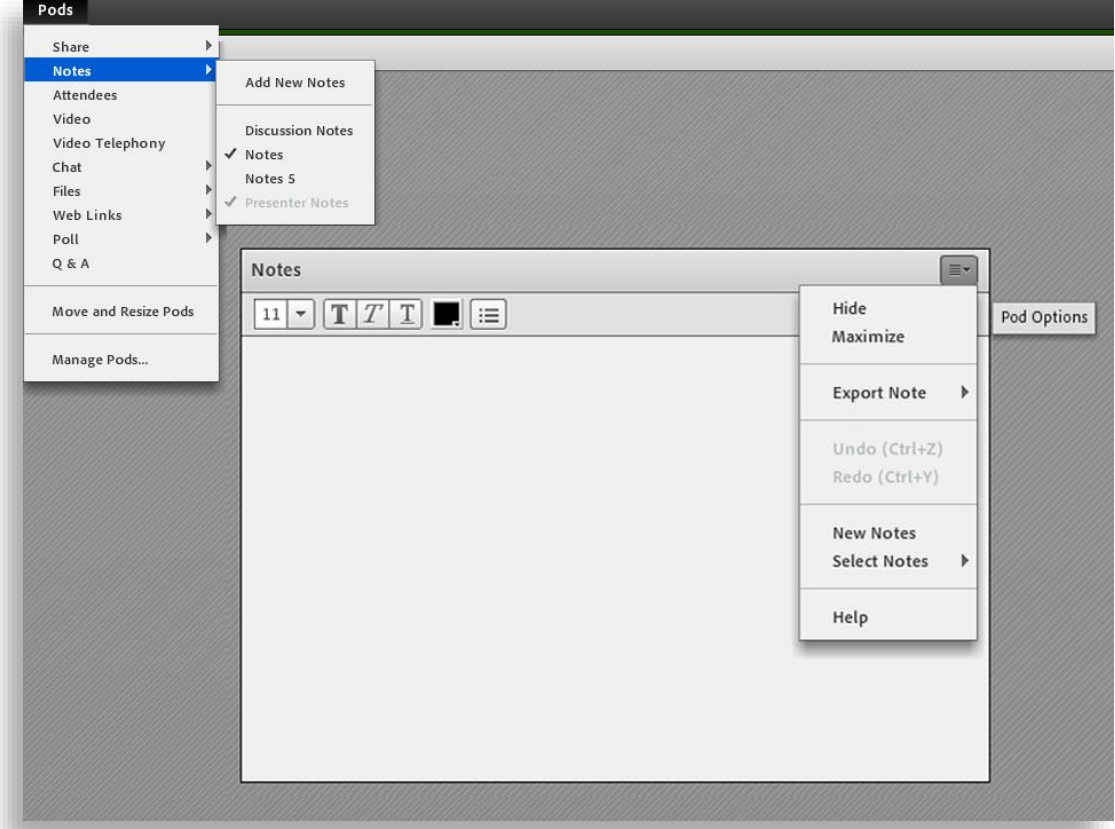

Attendees: **پنجره شرکتکنندگان**، که شامل لیستی از افراد کالس و اسامی آنان میباشد و خواهید توانست تمام کسانی که در جلسه حضور دارند را مدیریت و مشاهده نمایید. شامل سه گروه کاربری است: Host: **مدیران** که مدیریت کامل کالس اعم از شروع و پایان کالس، صدور اجازه دسترسی به صوت کاربران، اخراج کاربران و .... از دسترسیهای مدیران است. تنها مدیر کالس میتواند وضعیت حاضرین کالس را عوض نمایید و کاربری از یک گروه به گروه دیگر منتقل نمائید. Presenters: **ارائهدهندگان** که کنترل کالس اعم از مدیریت فایلها، محیط اشتراک گذاری، اشتراک فایل و صوت از دسترسی های کاربران ارائه دهنده است. Participants: **شرکتکنندگان** که حضور در کالس، گفتگوی متنی بهصورت عمومی و خصوصی، دانلود فایل، مشاهده محیط اشتراک گذاری، شنیدن صوت کالس، شرکت در نظرسنجی و در صورت اجازه مدیر کالس، گفتگوی صوتی از دسترسی های کاربران شرکتکننده میباشد . در قسمت Participants با کلیک بر روی نام کاربر مورد نظر منوی روبرو باز خواهد شد . Chat Private Start: شروع چت خصوصی با فرد موردنظر Microphone Enable: اجازه صحبت به کاربر موردنظر Video Enable: اجازه ارتباط اشتراک تصویر کاربر موردنظر Drawing Enable: اجازه استفاده از وایتبرد Share Screen Enable: اجازه استفاده از پرده اصلی Host Make: تغییر به حالت مدیر Presenter Make: تغییر به حالت ارائه دهنده 

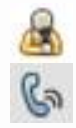

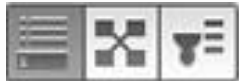

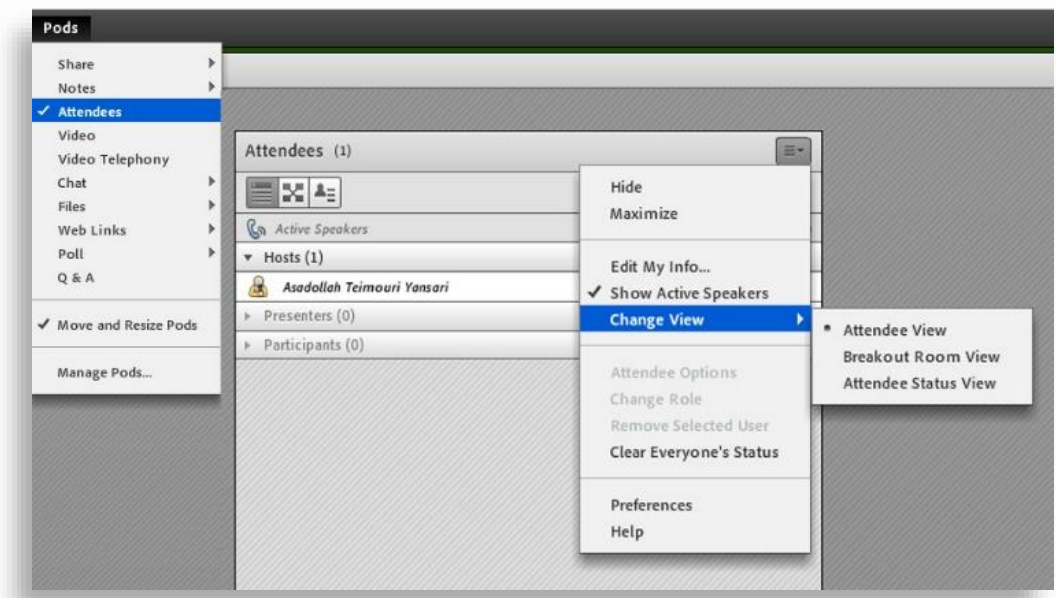

Video: جهت نمایش تصویر استاد و دانشجویان در کالس استفاده میشود. برای استفاده از این امکان، داشتن وب کم فعال ضروری است. با کلیک بر روی گزینه Webcam My Start این امکان فعال میشود. گفتنی است تا این لحظه فقط دوربین فعال شده ولی هیچ یک از کاربران تصاویر ارسالی وب کم شما را نخواهند دید . با کلیک بر روی گزینه Sharing Start تصویر به اشتراک گذاشته میشود.

## Telephony Video: **تماس تصویری تلفنی**

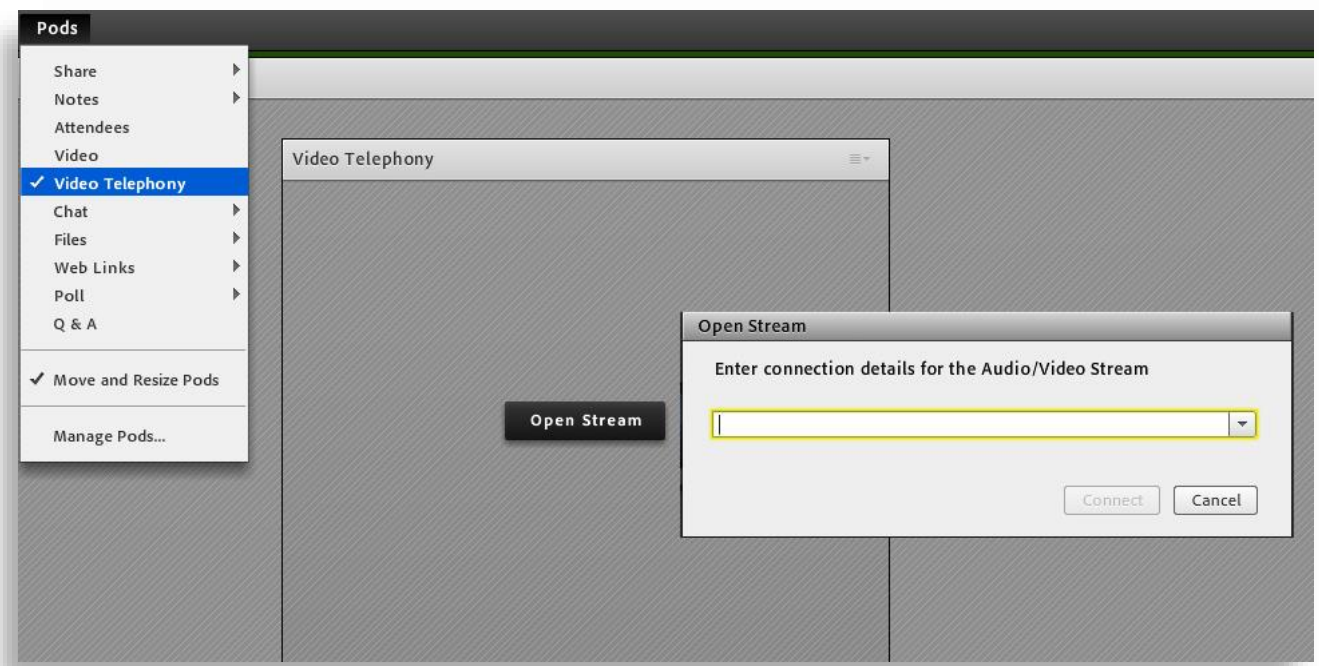

Chat: **پنجره گفتگوی متنی** که امکان گفت و گوی متنی را بین کاربران فراهم می نماید، در این پنجره گفتگوی متنی بهصورت عمومی و خصوصی با کاربران اعم از مدیر، استاد یا دانشجو میباشد و مخاطبان جلسه خواهند توانست از این راه سوال های خود را با یکدیگر در میان بگذارند یا اینکه نظرهای خود را اعلام کنند. برای استفاده اشارهگر موس را روی کادر قرار داده کلیک کنید و سپس متن دلخواه خود را تایپ و دکمه Enter را بزنید.

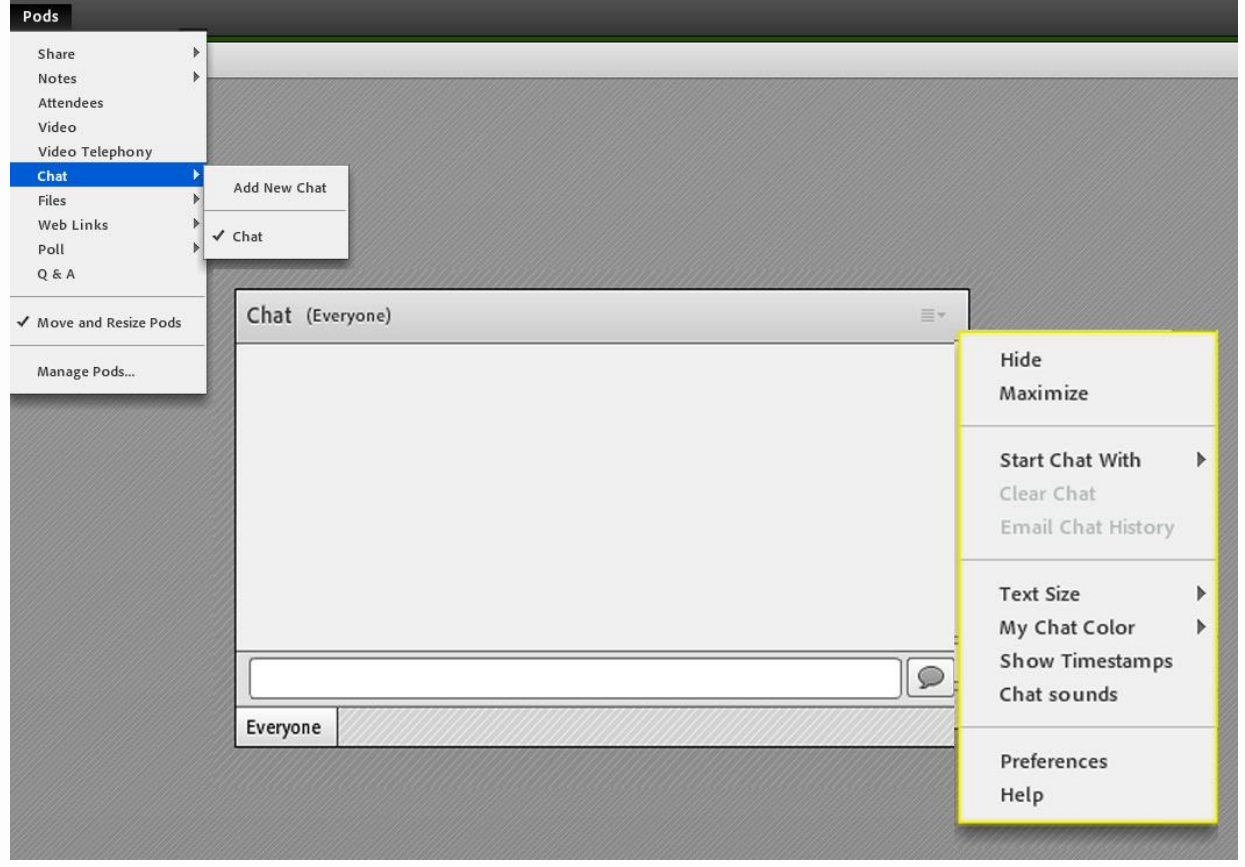

برای استفاده از چت خصوصی روی نام کاربر مورد نظر کلیک راست کرده و درخواست چت خصوصی میدهید.

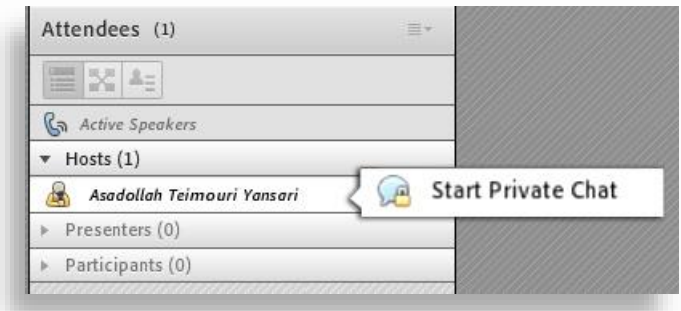

Files: **پنجره فایلها** که این امکان را فراهم مینماید فایلی را جهت دانلود کاربران در اختیار قرار دهد. حاضران میتوانند فایلهای آپلود شده را ببینند یا مواردی را به دلخواه دانلود کنند.

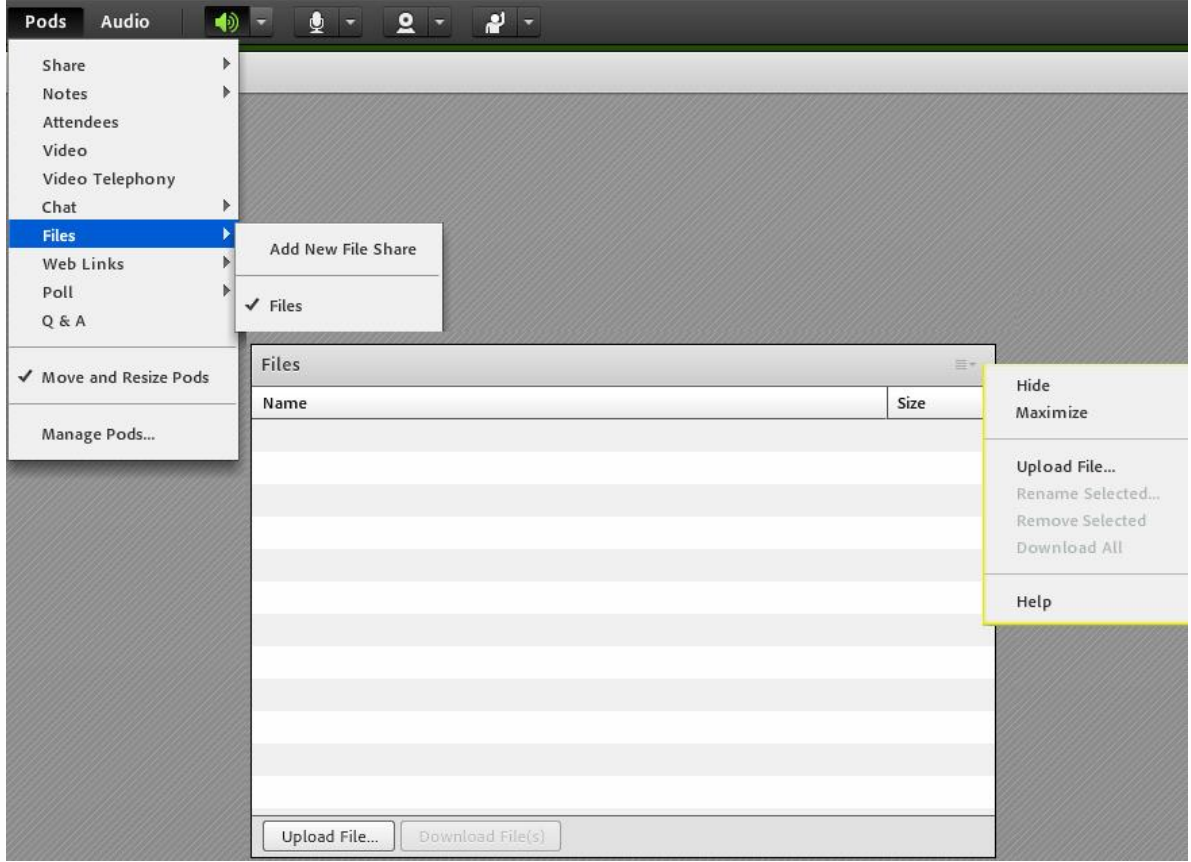

Web Links: جهت قرار دادن آدرس صفحات اینترنتی در کلاس از این امکان استفاده میشود. گزینه Add Link برای افزودن لینک های بیشتر بهکار میرود. Poll: جهت برگزاری یک نظرسنجی از افراد حاضر در کلاس یا جلسه استفاده میشود. برای ایجاد یک نظرسنجی در کالس در قسمت Question سوال موردنظر مطرح و در بخش Answer به ازای هر یک گزینه های پاسخ، یک سطر جدید تایپ کنید. در حالت Multiple Choice نظرسنجی به صورت تک جوابی، در حالت Multiple Answers نظرسنجی بهصورت چند جوابی درآمده و برای تولید گزینه Open را بزنید. Votes View برای دیدن آرای ارسالی میباشد. A & Q: جهت برگزاری پرسش و پاسخ با حاضرین استفاده میشود. در این قسمت پس از انتخاب پرسش مورد نظر، ابتدا در کادر پایین نموده و پاسخ مناسب را تایپ نمائید. سپس گزینه Privately Send برای ارسال پاسخ به فرستنده پرسش موردنظر و شما با کلیک بر روی دکمه All To Send پرسش موردنظر برای همه حاضرین ارسال میشود. Pods resize and Move: در صورت فعال بودن تیک کنار این گزینه شما میتوانید با قرار دادن نشانگر مأوس روی لبه های پاد اندازه

آنها را تغییر داده یا جابجا نمائید.

Pods Manage: برای مدیریت پاد استفاده میشود.

#### **منوی Audio**

Microphone Rights For Participants Enable Single Speaker Mode

Audio Conference Settings

Participants for Rights Microphone: فعال بودن میکروفون همه کاربران. Mode Speaker Single Enable: فعال بودن میکروفون برای یک کاربر که برای حذف تداخل صحبتهای نفرات با هم میتوانید از این گزینه استفاده کنید. آیکون در این حالت به صورت ه<sup>\*</sup>ی این می آید.

Do not include any audio گزینه Audio Conference Settings در

conference with this meeting بدین معنی است که فقط امکان استفاده از Voice over IP را خواهد داشت. و صدا فقط از طریق اسپیکر و میکروفون های شرکتکنندگان و سخنران دریافت و ارسال خواهد شد و امکان استفاده از تلفن و Conferencing Call وجود نخواهد داشت.

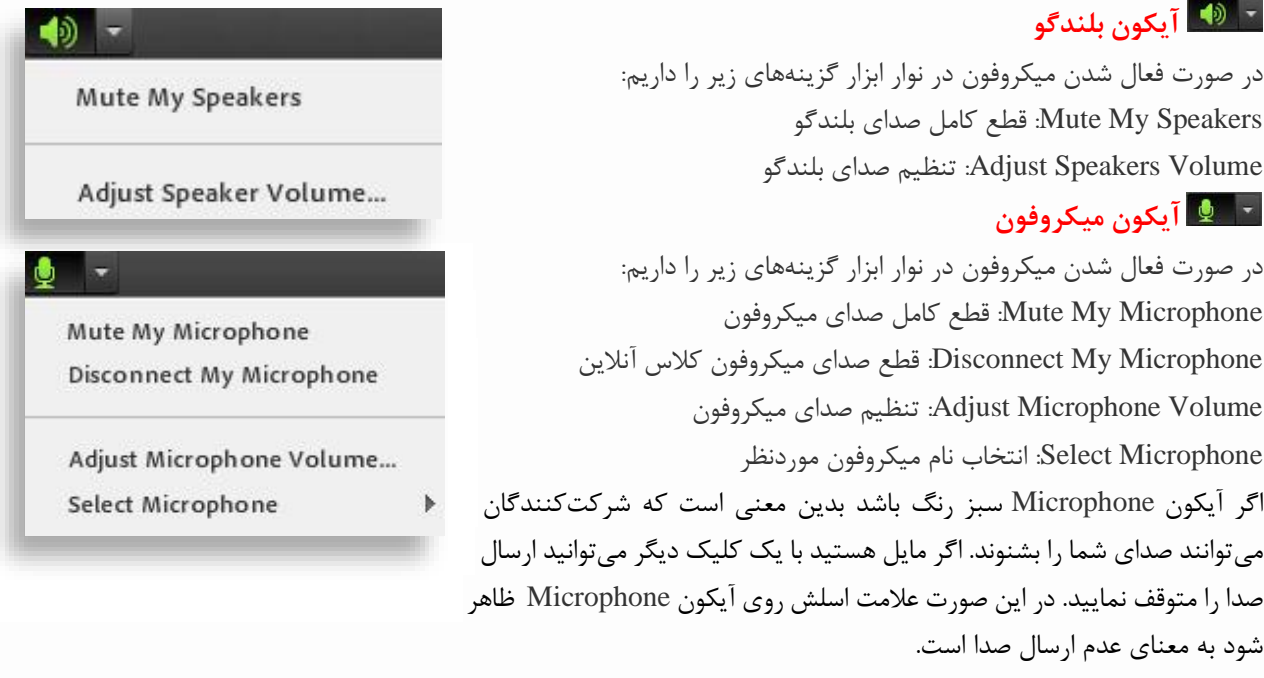

قبل از برگزاری هر جلسه باید مقدار بلندی صدای میکروفون خود را با گزینه Volume Microphone Adjust تنظیم نمایید.

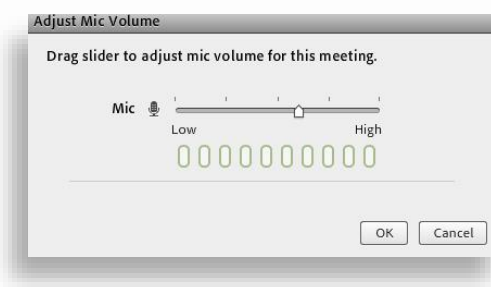

از این قسمت میتوانید مقدار بلندی صدای خود را تنظیم کنید. توجه داشته باشید که میکروفون در حالت متصل (سبزرنگ) باشد.

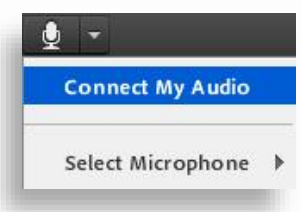

## **آیکون وبکم**

**آیکون اجازه** 

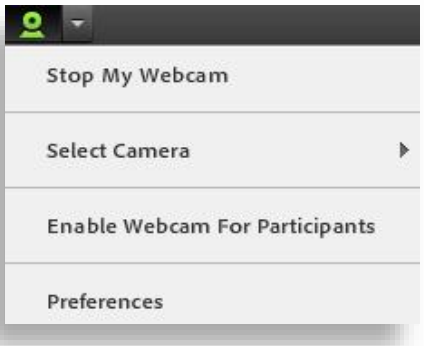

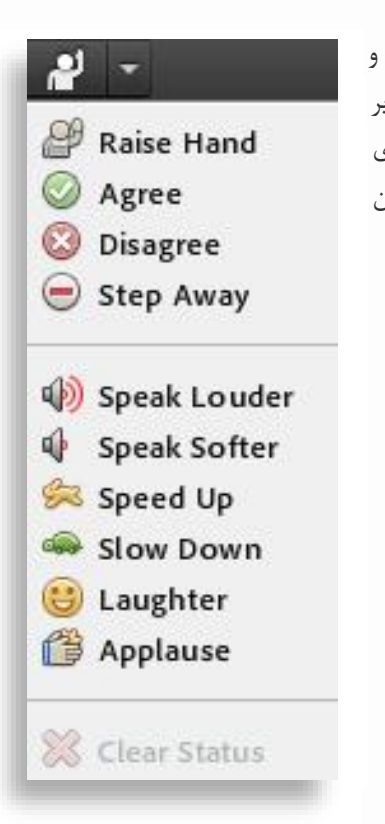

شرکت کننده از طریق وضعیت Hand Raise میتواند از استاد تقاضای صحبت کند. استاد و سایر حاضران در کلاس با دیدن علامت آن کنار نام وی متوجه درخواست وی شده و مدیر ممکن است درخواست وی را بپذیرد و امکان صحبت برای او را فعال کند یا با درخواست وی مخالفت کند. پس از تأیید مدیر، میکروفون شرکت کننده وصل و با تصمیم استاد میکروفون ا وی قطع خواهد شد . Raise Hand: دست بلند کردن و اجازه برای صحبت Agree: نظر موافق برای صحبت Disagree: نظر مخالف برای صحبت Away Step: نظر ممتنع Louder Speak: درخ واست صحبت با صدای بلندتر Softer Speak: درخواست صحبت با صدای آرام up Speak: درخواست افزایش سرعت روند آموزش Down Slow: درخواست کند شدن سرعت آموزش Laughter: خندیدن Applause: تشویق کردن Status Clear: پاک کردن وضعیتهای ثبت شده قبلی

#### **کیفیت تصویر در ادوبی کانکت**

برای تعیین کیفیت تصویر در تماس تصویری و اشتراک گذاری صفحه نمایش و دوربین از منوی Meeting گزینه Preferences را انتخاب و گزینه Screen و Video را کلی ک کنید.

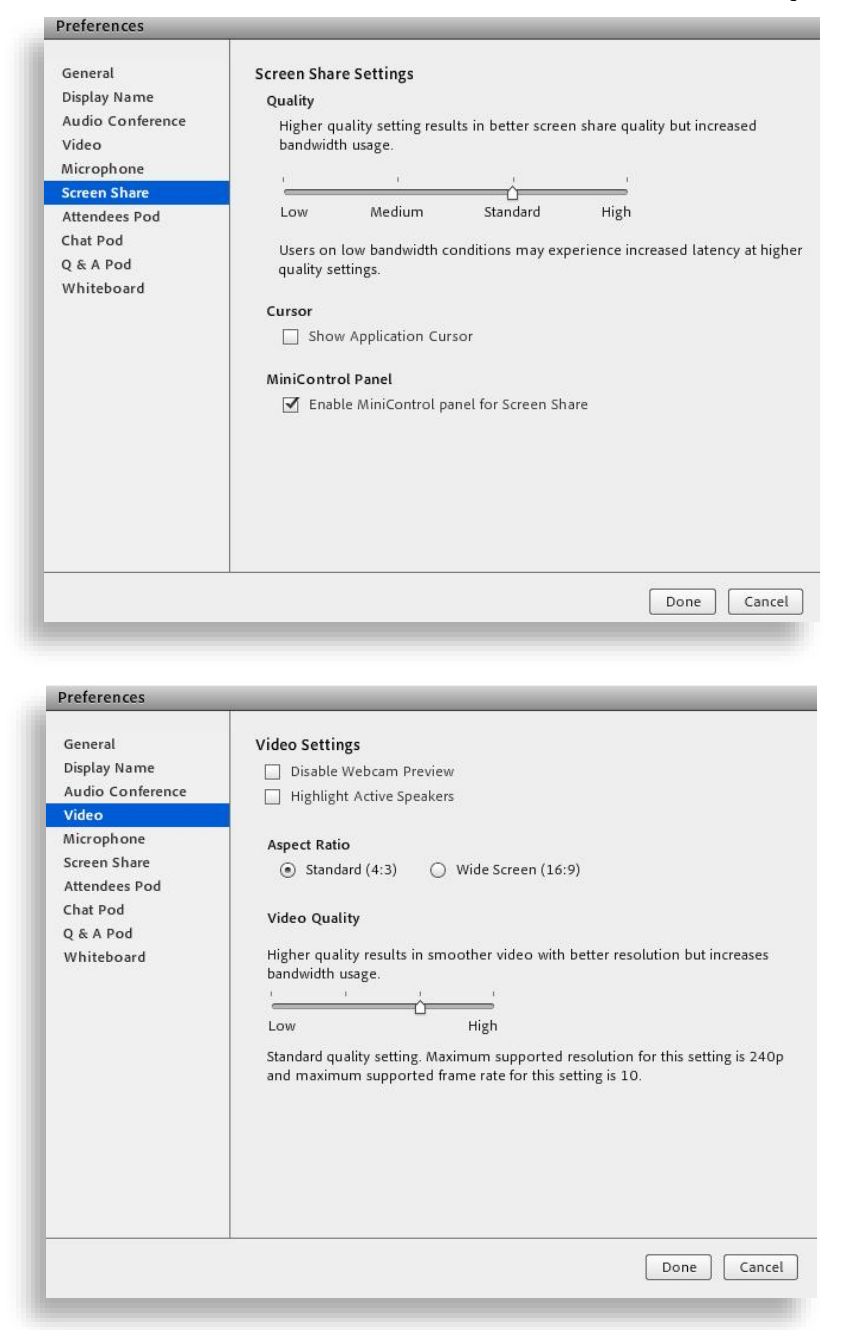

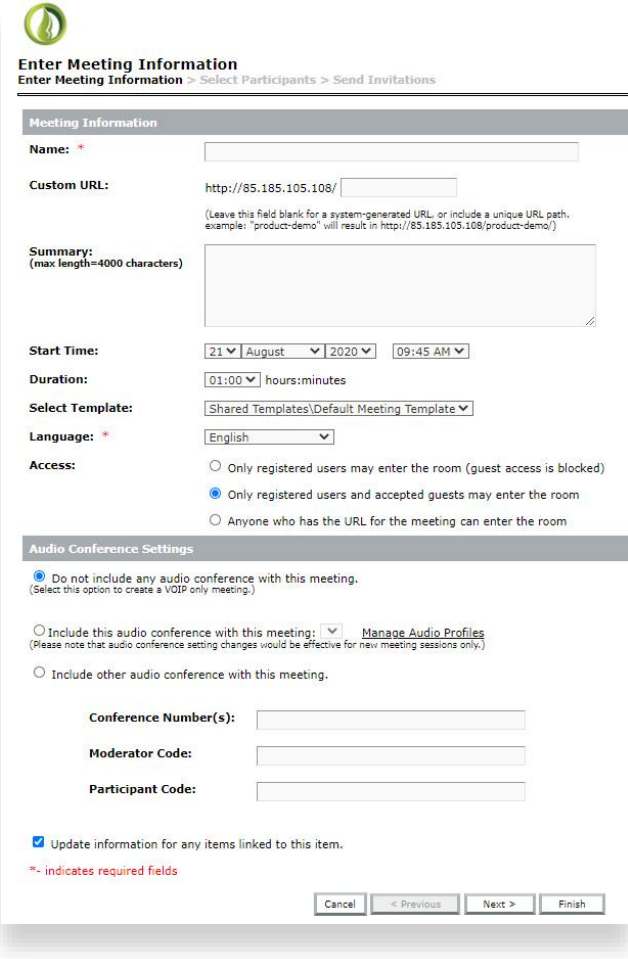

**ایجاد یک Meeting**

برای ساخت Meeting بعد از الگین شدن از منوی Meetings روی دکمهMeeting New کلیک کنید. Name: یک نام برای Meeting خود انتخاب نمایید. URL Custom: یک آدرس دلخواه تعیین کنید. Summary: خالصه ای از علت ایجاد این جلسه را بنویسید. Time Start: زمان شروع جلسه را مشخص کنید. Duration: مدت زمان جلسه را مشخص کنید. Template Select: به صورت پیش فرض رها کنید. Language: زبان جلسه را انتخاب نمایید. Access: سه گزینه دارد که گزینه پیش فرض به این معنی است که عالوه بر کاربران ثبتنام شده، امکان ورود مهمان نیز (در صورت تأیید) وجود دارد. اگر این گزینه فعال باشد ، در زمان وارد شدن مهمانهایی که لینک جلسه را در اختیار دارند، از شما برای رد یا قبول درخواست آن ها به صورت Notification سوال پرسیده م یشود. تنظیمات Audio Settings Conference را به صورت پیشفرض رها کنید و بر روی Next کلیک کنید. در مرحله Participants Select میتوانید با انتخاب و دکمه

add کاربران و گروه های شرکتکننده در جلسه را مشخص نمایید. سپس بر روی Next کلیک نمایید.

در گزینه Send Invitations این امکان فراهم شده است که برای شرکتکنندگان دعوتنامهای ارسال شود. همچنین با فعال کردن گزینه iCal Attach ویژگی اضافه شدن خودکار رویداد به تقویم برای کاربران فراهم خواهد شد؛ در نهایت روی Finish کلیک کنید. اکنون با اشتراک گذاری آدرس جلسه، کاربران میتوانند وارد جلسه مجازی شوند.